# Comparison & Ex-Ante - Add Investment

Last Modified on 13/02/2024 3:34 pm GMT

Once the Research has been created, you can start to add Investments to research. See articles on how to create research -Comparison & Ex-Ante - Creating through the homepage Comparison & Ex-Ante - Creating in the research tab & Comparison & Ex-Ante - Creating within a client record.

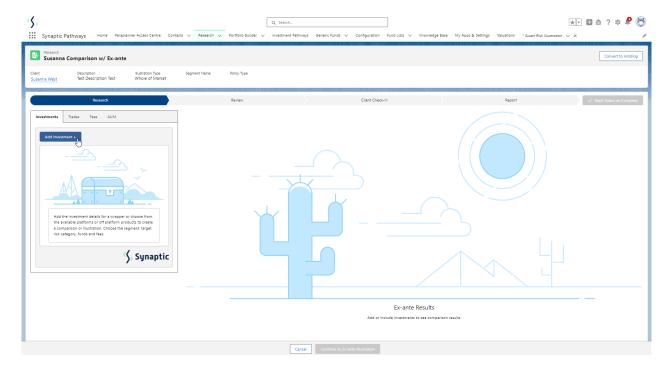

Add investment through the **Add Investment +** button:

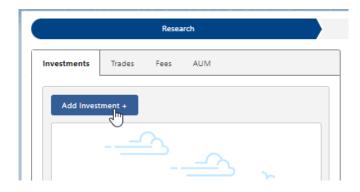

An Adviser Fee box will appear:

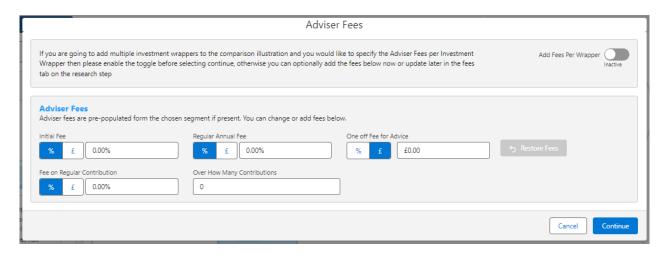

If you are going to add multiple investments to the comparison, you can either specify you would like to set fees by individual investment or by research.

**Add Fees Per Wrapper** will allow you to enter the adviser fees against the individual investment.

| Adviser Fees                                                                                                    |                      |
|----------------------------------------------------------------------------------------------------|----------------------|
| If you are going to add multiple investment wrappers to the comparison illustration and you would like to specify the Adviser Fees per Inves<br>Wrapper then please enable the toggle before selecting continue, otherwise you can optionally add the fees below now or update later in the<br>tab on the research step | rida rees rei mapper |
|                                                                                                    | Cancel               |

If you would like to apply the fees to the research, enter the details below and **Continue.** 

Note: Fees can be updated in the Fees tab in the research.

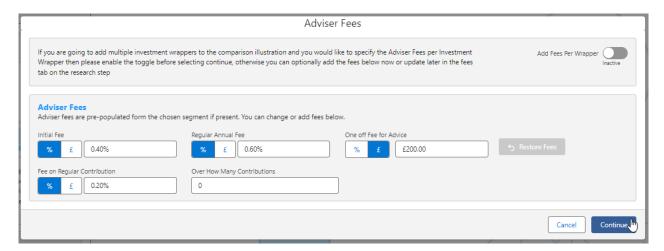

For this example, we will add the fees per individual investment.

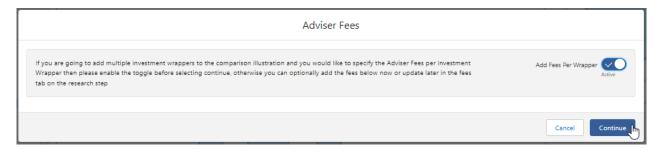

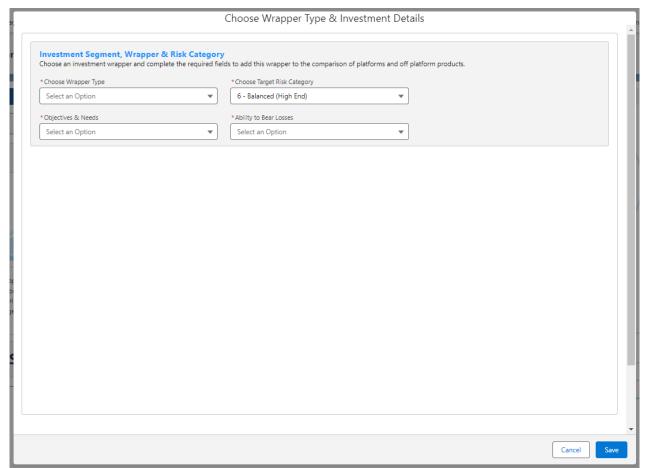

Complete the **Wrapper Type, Target Risk Category, Objective & Needs** and **Ability to Bear Losses:** 

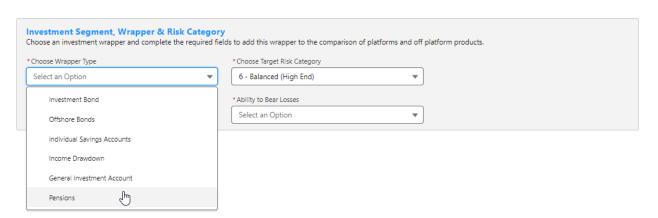

Target Risk Category will automatically pull through if a attitude to risk questionnaire has been completed and set to default.

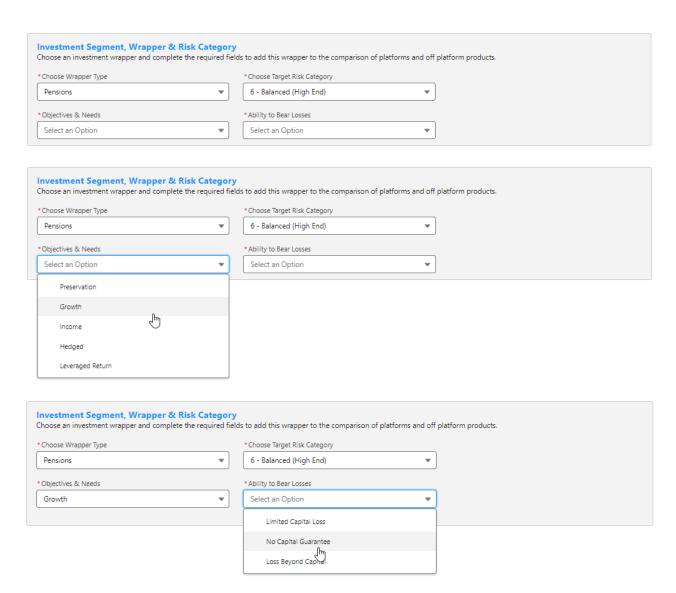

Once all fields have been completed, further detail will appear below:

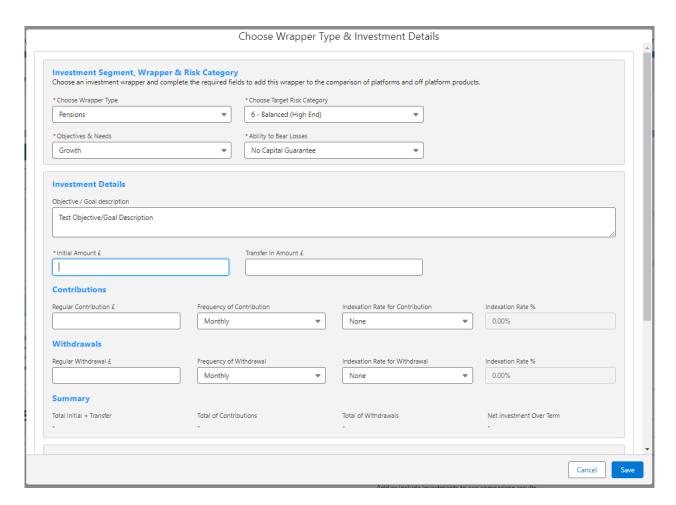

#### Enter the **Investment Details.**

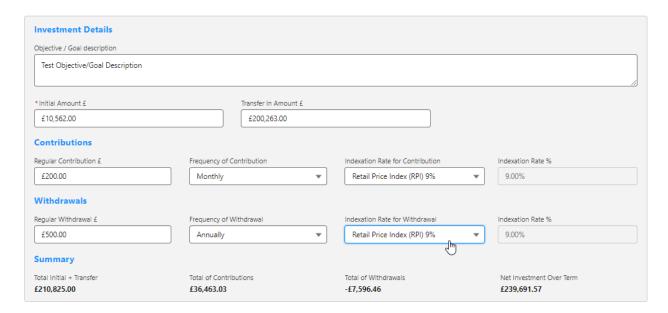

## Once entered, a summary will be calculated:

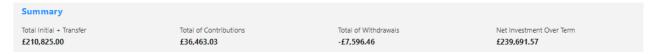

Select the **Portfolio**, **Fund** or **Generic Fund** in the **Fund Selection** area:

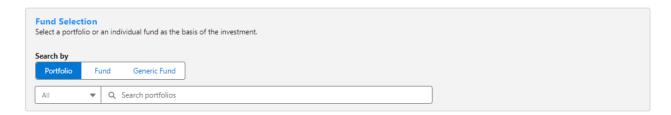

#### Choose either Portfolio, Fund or Generic Fund

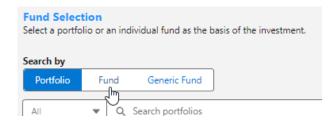

If Portfolio is selected, you are able to select the type of portfolio in the **All** drop down:

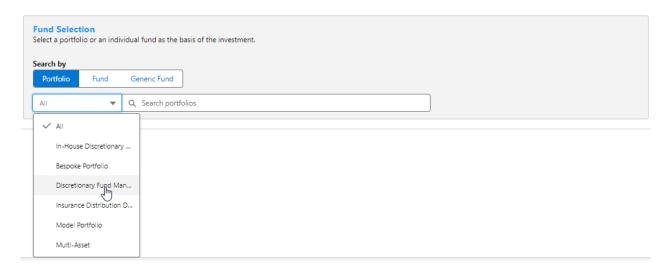

In this example, we have selected **Discretionary Fund Managers.** 

When searching, only Portfolios offered by Discretionary Fund Managers will be returned:

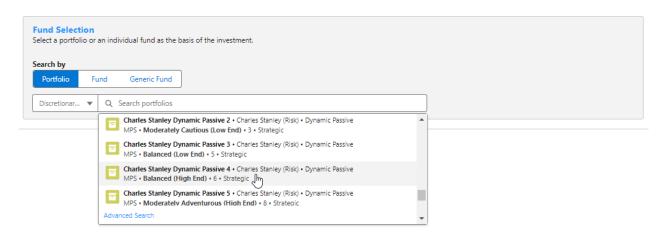

Advanced Search allows you narrow the search by Promoter, Range, Risk Category & Portfolio Basis:

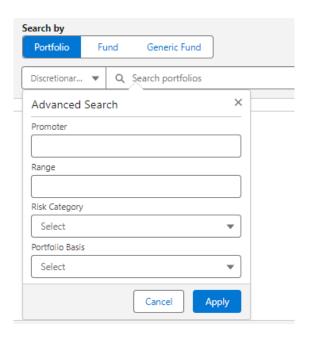

If Risk Category is set, this will return DFM portfolios with a risk rating of Balanced (High End).

# Click **Apply**:

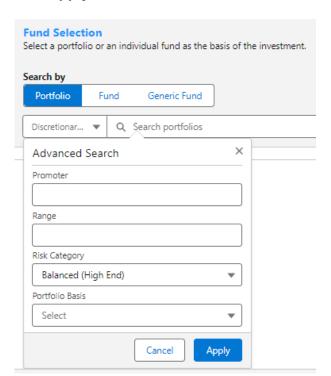

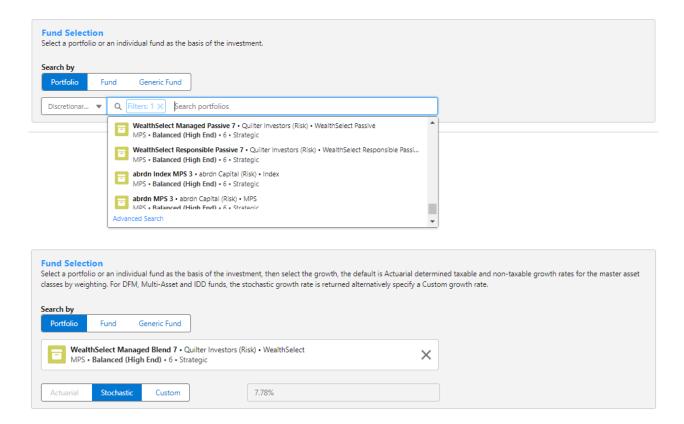

### If selecting a fund, click **Fund**:

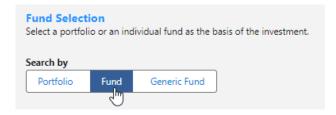

Search for funds using the fund name or fund code. If you would like to return parent only funds, tick the box:

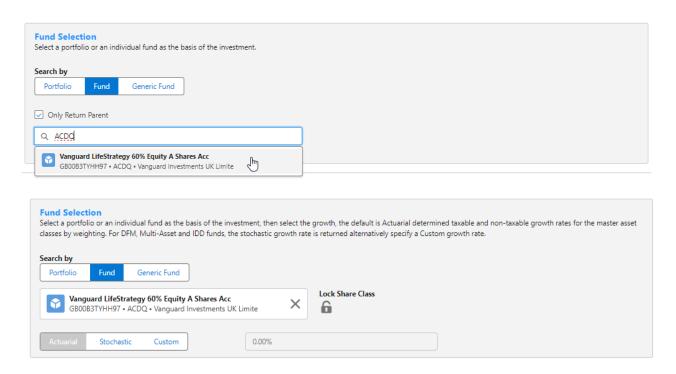

Click the **Lock Share Class** button if you would like the system to use the exact fund selected. If leaving unselected, the system will find a cheaper version of the fund in the research.

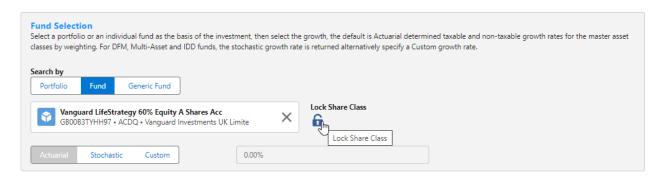

You can set the growth rate. The system will default to Actuarial which is determined taxable and non-taxable growth rates for the master asset class by weighting. For DFM, Multi-Asset and IDD funds, the stochastic growth rate is returned. Alternatively, specify a Custom growth rate:

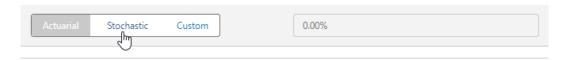

#### Click Save:

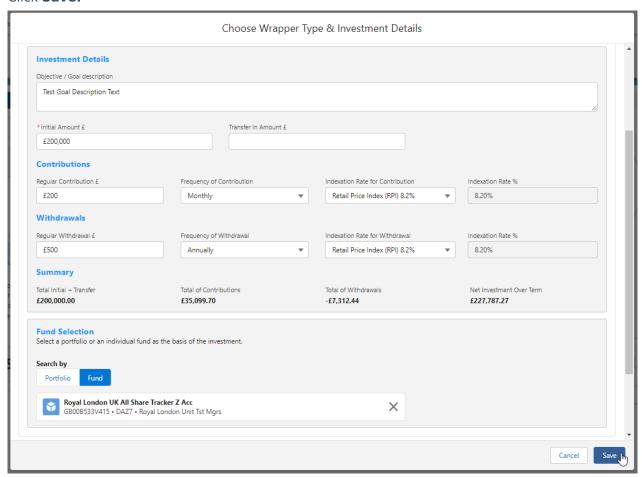